# 學員線上操作手冊

一. 登入:

新手上路的第一件事就是登入平台。平台的登入分成兩個步驟,步驟一是輸 入網址(http://elearn2.cych.org.tw/moodle/)連到 Moodle 教學平台,步驟二 即是輸入帳號與密碼的帳號與密碼皆為員工編號,例如您的員編為  $10858$ ,則帳號與密碼皆以  $10858$ 輸入,按登入按扭後進入 Moodle 平台。

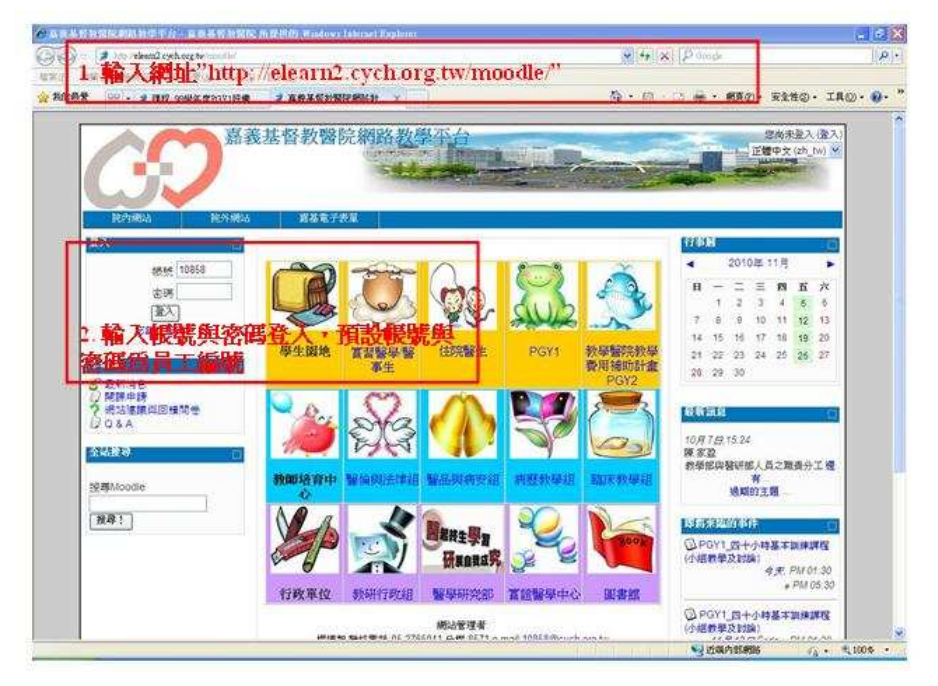

登入 Moodle 網路教學平台,點選並進入您想觀看的課程,您將發現課程主 頁由許多不同功能區塊組合而成。一般而言,左邊是管理界面,中間的大區塊是 數位教材擺放的區域,右邊的區塊為訊息界面。上述說明的配置是預設的情況, 版面配置會因教師或系統管理者的調整而有所不同。

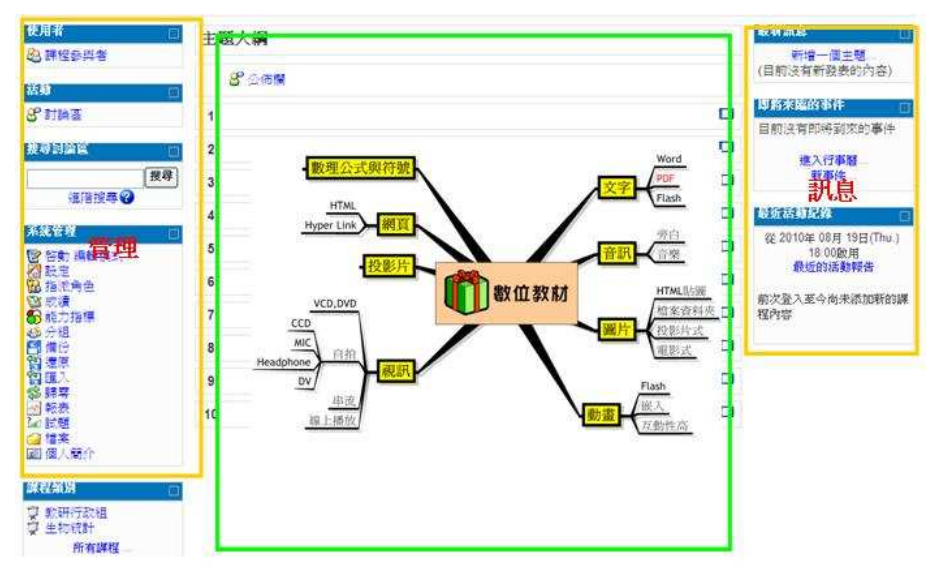

#### 二.模組功能區塊:

課程主頁的兩邊,一般而言,都會有許多的區塊,我們將之稱為模組功能區 塊。Moodle 網路教學平台提供了多個區塊為使用者提供訊息以及功能的操作。 常用的功能區塊包括系統管理、最新訊息、活動、使用者、簡訊等,由教師或管 理者設定並提供給學員使用。

### 三.個人資料設定:

請依下列兩個步驟進入設定頁面,如下所示:

1. 點選右上角身分登入的姓名,如下圖紅色框線的部份。

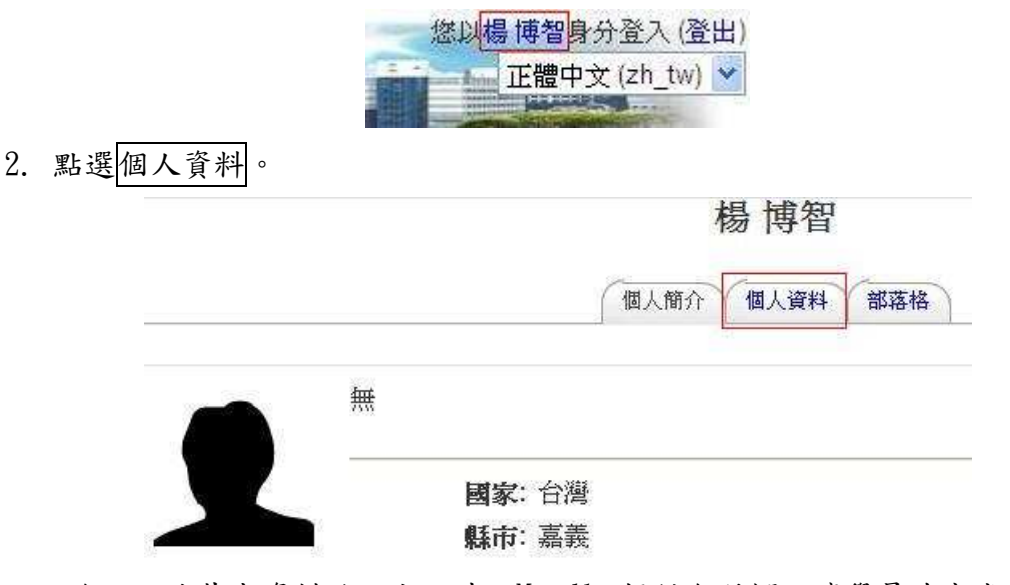

除了上述基本資料的設定以外,Moodle 提供各種欄位讓學員填寫或更動個 人基本資料,且可經點選 1. 瀏覽, 2. 按鈕將個人照片電子檔上傳(建議使用. jpg 壓縮圖檔)。

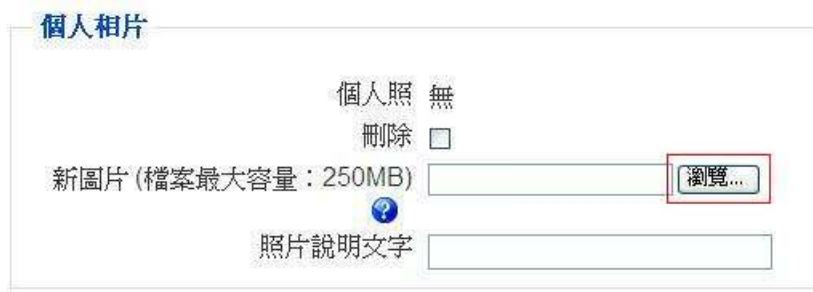

#### 四. 教材閱讀:

於課程頁面中點選數位教材標題文字,即能閱讀教材。教材之格式有多種選 擇,授課教師可自行安排。

- 文字檔、圖檔或網頁,直接點選就可以開啟。
- Word 檔, 需安裝 word 或 openoffice。
- Powerpoint 檔, 需安裝 powerpoint 或 openoffice。
- Excel 檔, 需安裝 excel 或 openoffice。
- Pdf 檔, 需安裝 acrobat reader。
- Flash 檔,需安裝 flash player 軟體。
- Wmv 串流影片檔,需安裝 window media player。
- PowerCAM 影片檔,需安裝 powercam player。
- 其他特殊格式之檔,則需安裝對應的軟體。

### 五.作業繳交

點選數位教材區之作業標題文字即進入作業繳交。作業繳交有四種方式,單 檔上傳,進階(多檔)上傳、線上文字及離線作業。學員須要注意 繳交期限,超過 期限就無法繳交作業。

1. 單檔上傳:上傳單檔作為作業,需注意檔案大小上限。

- 2. 進階(多檔)上傳:可上傳多個檔案作為作業,需注意各別檔案大小上限。
- 3. 線上文字:提供線上文字輸入視窗,編輯短文以為作業。
- 4. 離線作業:實體作品繳交之通知。

### 六.討論區

點選數位教材區之討論標題文字即可進入討論區,點選討論區之回應開始發 表文章。

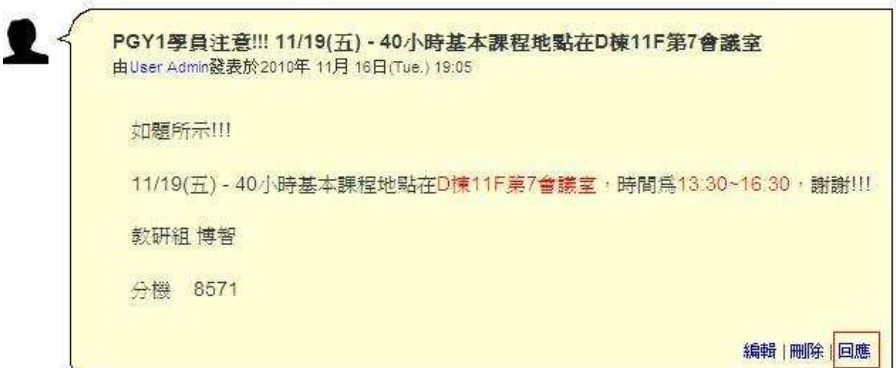

## 七.成績

點選系統管理的成績查看課程中個人之成績分數。